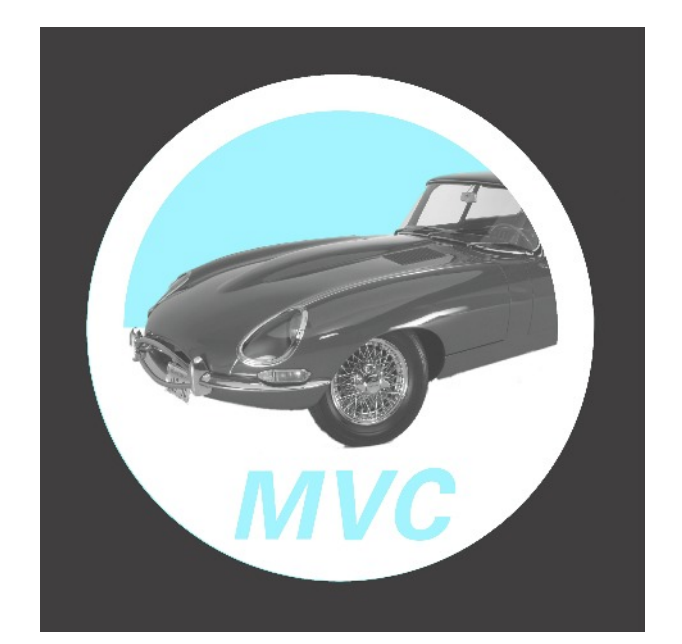

# **Model Vehicle Catalogue**

## Version 1.01

Upgrade Installation Instructions

Errors and Omissions Excepted: every care has been taken to ensure that all information in this document is present and correct. If any error or omission is found, please let us know and it will be corrected as soon as possible after verification - email to: support@modelvehiclecatalogue.com.

Copyright Model Vehicle Catalogue - ©January 2014

### **Note: If you have downloaded an upgrade before**

Before you download the upgrade, please check your Download folder for any mvc.exe that has been downloaded previously and delete it from this folder. If this is not carried out, the newly downloaded file will be renamed mvc(1).exe (or similar) by the PC's download process. In consequence the following upgrade instruction below will not result in an upgrade because you will have copied the previous upgrade across instead of the most recent one.

#### **Upgrading the Program**

Occasionally, improvements are made to the Model Vehicle Catalogue. You can upgrade free from the website. Check your version number (top left of the Model Vehicle Catalogue screen) and if the Upgrade button at the foot of the Download page on the website is different then an upgrade is available.

- 1. Download the Upgrade from www.modelvehiclecatalogue.com website Go to the 'Download' page and use the Upgrade button at the bottom of the page.
- 2. If you want to Back Up your data first see 'Backing up your data below.
- 3. Please be sure that Model Vehicle Catalogue is not running.
- 4. If you download to a 'Download' folder then copy the MVC.EXE file to C:\MVC folder using Windows Explorer. You should receive an 'overwrite' warning when replacing the old program.

OR

5. If your browser gives you a 'Save As' option save the download directly into C:\MVC folder and overwrite the old version.

You will know if you have upgraded because the version number is at the top left of the MVC screen and should read '1.01 – 17/01/14'.

Please check out the Model Vehicle Catalogue Installation Manual with regards to the various warning messages that the each version of Windows gives and how to handle them.

Alternative Upgrade method:

When an Upgrade is available, the Demo Installation program will also have been updated. Re-installing the Demo program is an alternative method of upgrading as it will not damage the data nor require re-registration.

For the advanced user: if the path in the MVC Shortcut had been previously altered then this will have to be updated manually by the user following this method of upgrade.

#### **Backing up your data**

MVC keeps its data in **C:\mvc\dbfs** folder. By copying this folder complete to an external drive or burning it to a CD will help keep your data safe.

If MVC has been installed on a drive other than C:, the data will be found in the **mvc\dbfs\** folder on that drive.